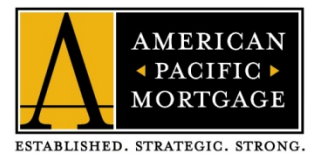

# How to eSign

You've signed the eConsent Agreement, which means we will be sending your loan disclosures electronically (via email). Follow these steps to eSign your loan documents quickly and easily! If you have any questions along the way, please reach out to your Loan Officer.

**You may want to begin by looking through the [eSign Helpful Hints o](#page-3-0)n the last page of this document.** 

## **Step 1: Accessing Your Loan Documents**

Once disclosures are sent, you will receive an email with the subject line: **Initial Loan Disclosures – On Behalf of Your Loan Officer**

#### Initial Loan Disclosures - On Behalf of Your Loan Officer Doreen Ghusar <eFolder@elliemae.com> Open the email and at the very bottom, select Sent: Mon 10/26/2015 5:17 PM **Click here to visit the website** Doreen Ghusa Borrower: Testborrower Co Borrower: Loan Number: 000155753 Thank you for choosing for your home financing needs! You are receiving this email which is a **IMPORTANT:** In the next step you will request from your loan officer (Test Campaign) to sign documents associated with your loan. be asked to enter your authorization This website is a secure, password-protected website that provides 24 - hour access. You can view, sign, and return required documents on this site. To access the site and view the documents, code – enter **APMC** along with the **last 4**  select the "Click here to visit the website" link below. **digits of your social security number**eSigning Disclosures: To complete the eSigning of your initial disclosures, you will be required to enter an authorization code in the format outlined below. The authorization code is case sensitive! When entering your authorization code, you will be required to enter APMC along with the last four digits of your social security number. There are no spaces in the authorization code. Example APMC4444 \* FHA Non-Borrowing Spouse Authorization and Certification <u>en eSigning</u> CAPS) **Energy-Efficient Mortgages Fact Sheet** \* FHA Lead Based Paint Disclosure sign one at a time. Not doing so will cause issues our session to default back to the beginning. \* Vesting Form one sitting. The system doesn't allow you to \* Acknowledgement of Receipt of Your Home Loan Toolkit \* HUD/V.A. Addendum to Uniform Residential Loan Application iser ID - this could be due to an incompatible Loans Where Credit Score is Not Available es Google Chrome to be downloaded to completed \* FHA Electronic Signature Disclosure wser! If you want to backup to previous documents ttons provided on the page. Using the back button it of your eSigning session. Click here to visit the website and access the message above. There you can take any action that litional documents (If Applicable). If that's the case, is required and view the latest updates to the loan. n notated in your initial disclosure signing session or signing these disclosures, please fax or email them back to the loan officer as soon as you are able. **Contact Support:** If you need technical assistance during the e-sign process please contact Encompass support : 855-407-9724, or ema Log In .<br>Please log in to check the status of your loan or view messages from your originator. You must hav<br>a valid user account to view the status page. Contact your loan officer if you do not have an account. **Log in** with the email and password you created when you Email: doreen.ghusar@apmortgage.com first signed the eConsent Agreement. Password: Save this email address Login

Forgot Password?

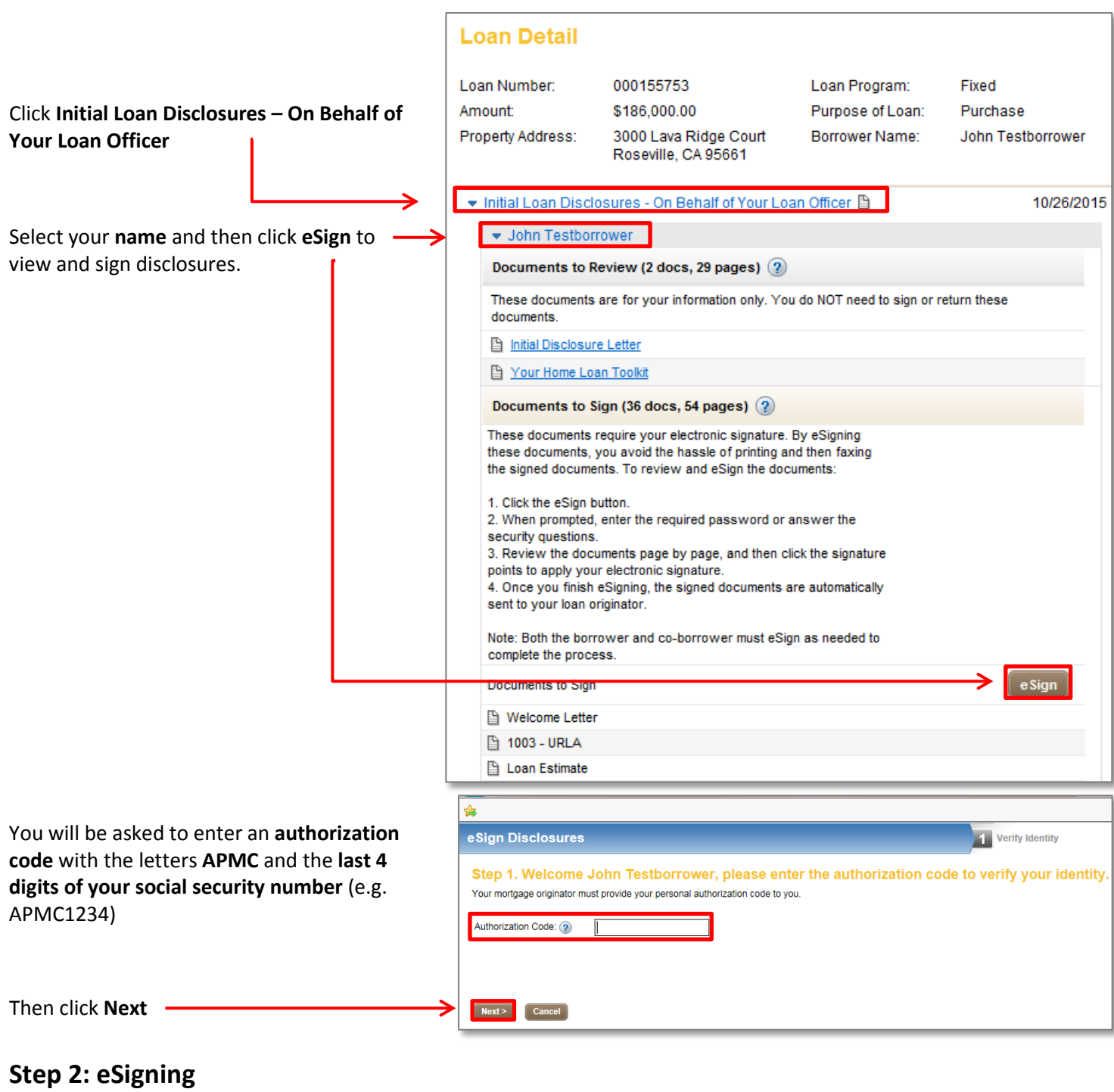

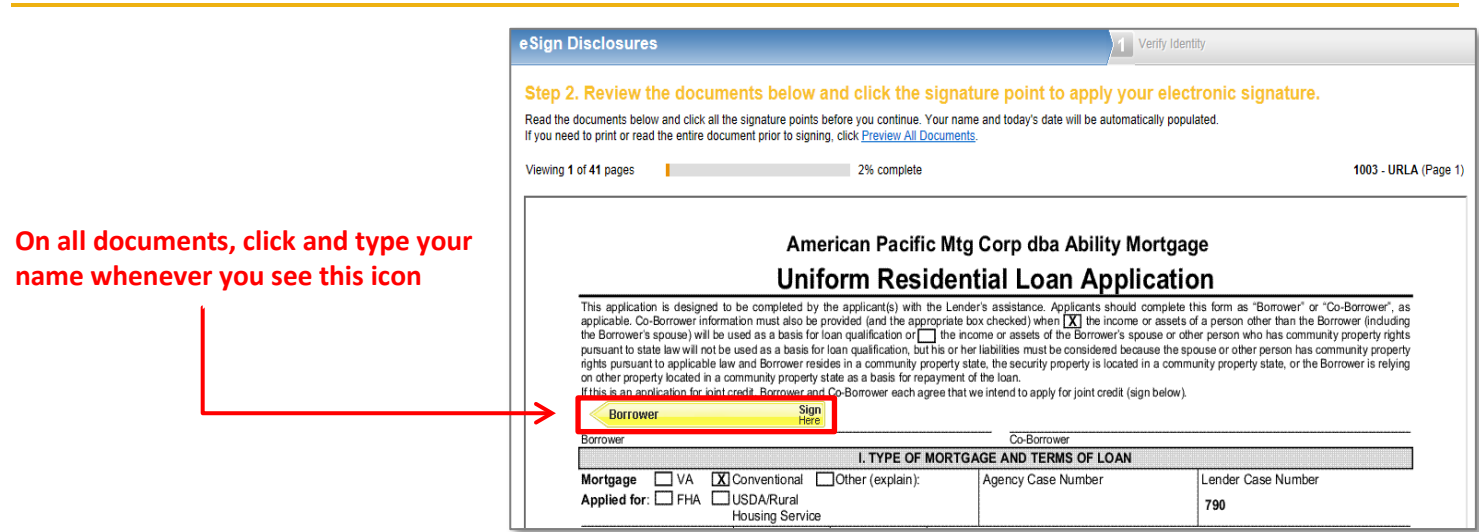

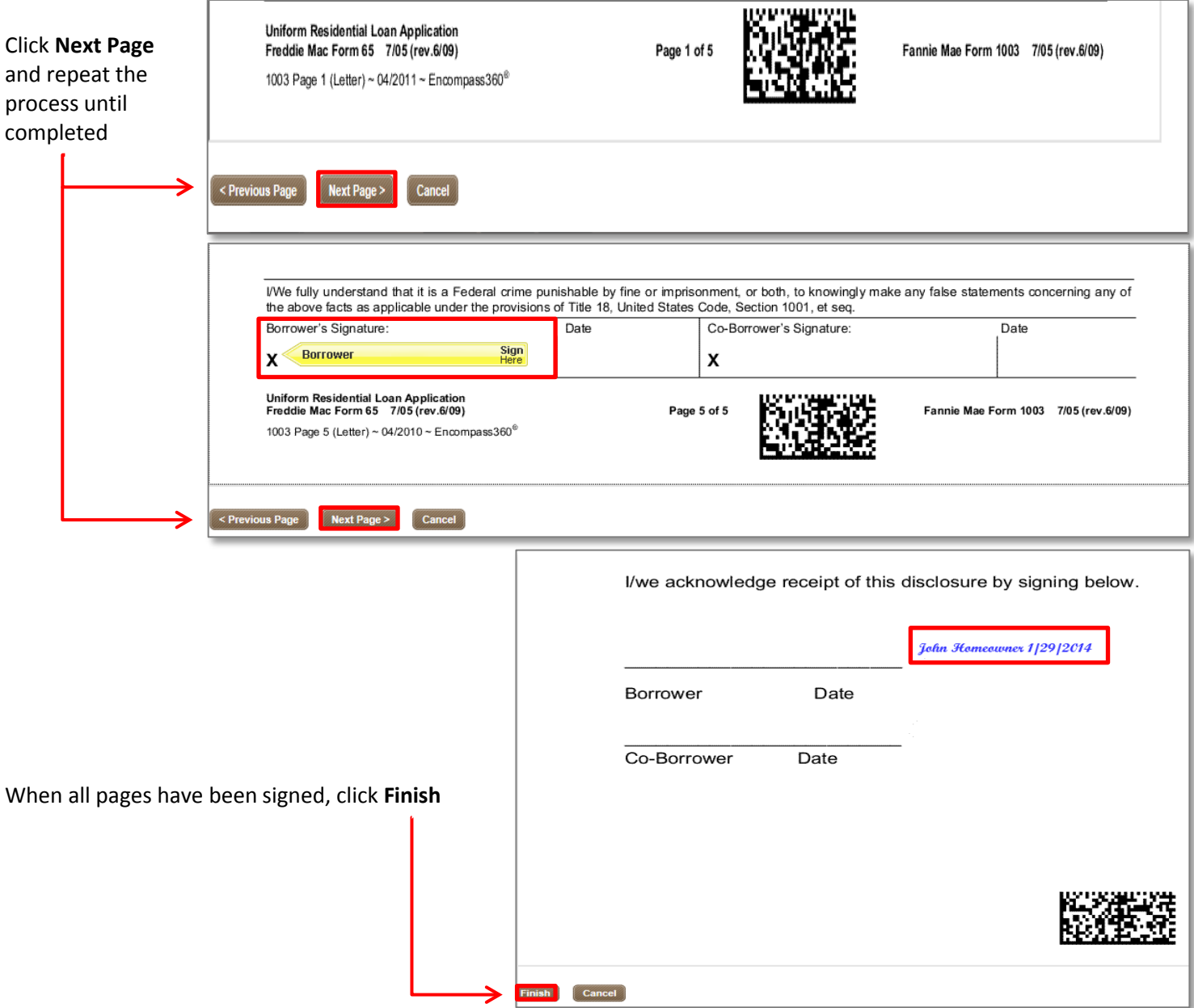

Once you complete signing each page, a message will appear that it is processing and then a message will appear that you are finished

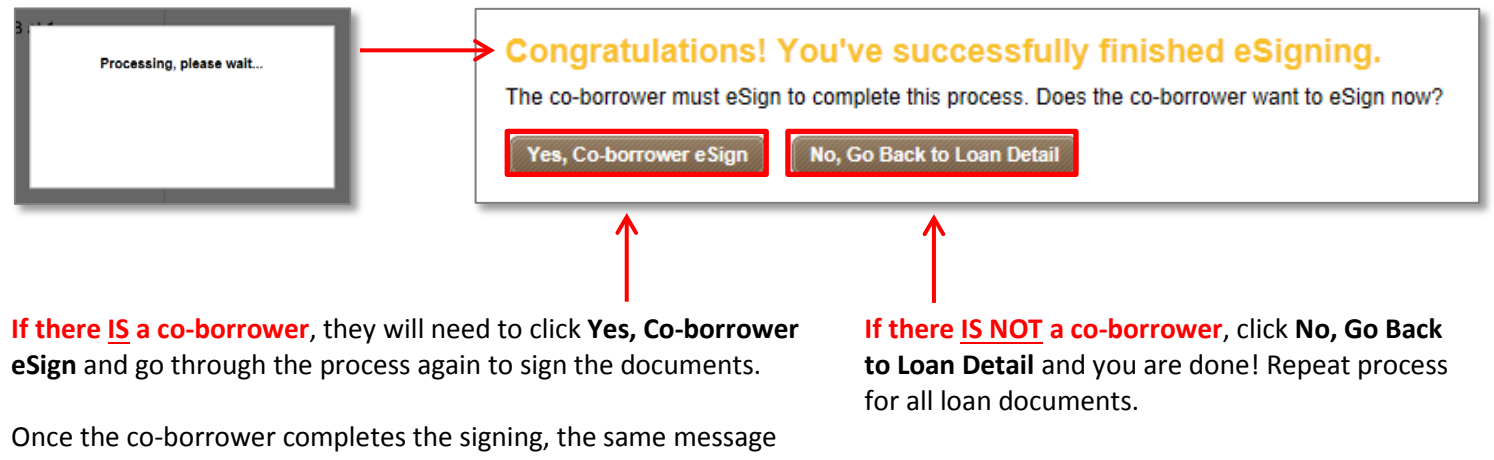

will appear again. Click **No, Go Back to Loan Detail** and you are done! Repeat process for all loan documents.

- <span id="page-3-0"></span>1. **Authorization Code** – Case sensitive (APMC in ALL CAPS) and last 4 digits of each borrower's social security number
- 2. **Married Borrowers** Each borrower must sign separately one at a time not doing so will cause the session to default back to the beginning
- 3. **Complete the e-sign process in one sitting** The system does not allow borrowers to stop and then re-start the process – once you start you must complete the eSign process
- 4. **Blank screen after creating a user ID** This can occur if you have an incompatible version of Internet Explorer try using Google Chrome to complete the eSign process (this will require that you download Google Chrome if you have not done so already – it's free)
- 5. **DO NOT use the back button on your browser!** If you want to go to previous documents in your signing session, use the "Previous" button provided on the page; using the "Back" button on the browser will cause you to be locked out of your eSigning session

## **Wet Sign Disclosures:**

In some instances, your Loan Officer may ask you to print, sign and date additional documents (we call this **wet signing**). Check with your Loan Officer to see if they would like you to go into the eSign portal to obtain the documents yourself, or if they will provide them for you. After signing these disclosures, please fax or upload them to the portal and notify your Loan Officer.

### **Technical Support**

For technical support during the eSign process, contact Encompass Support at 855-407-9724 or [e360support@apmortgage.com.](mailto:e360support@apmortgage.com)